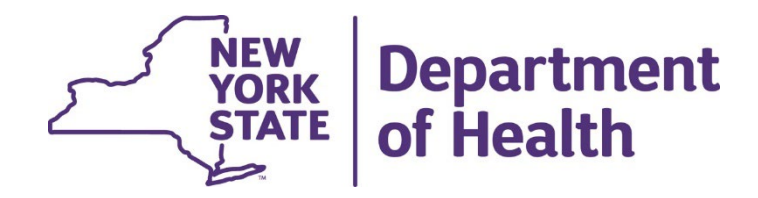

# **Submitting a Nursing Home Investigative Report**

**Presenters: Laura Daley, Statewide Complaint Manager, Suzanne Caligiuri, RN, MSN and Wendy D'Agostino, RN**

#### **WELCOME**

This is the second presentation that will take you step by step to enter a Nursing Home Investigative Report

The Investigative Report is due no later then 5 days after the incident occurrence

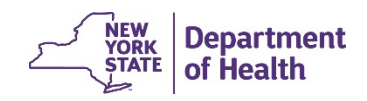

## **How to Connect – Method 1**

This is the web address for the facility incident report [Nursing Home Investigative Report | Survey Builder \(ny.gov\)](https://apps.health.ny.gov/pubpal/builder/survey/nys-nh-facility-incidentfollowup)

- Hover your cursor over the blue words
- A small text box will appear. "Ctrl Click to follow link"
- You must keep your cursor over the blue letters. Hold the CTRl key (your cursor will appear as a hand), use your mouse – left click you mouse

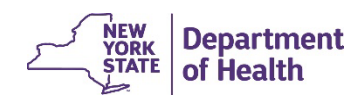

## **How to Connect – Method 2**

[This is the web address for the Investigative Report: Nursing Home](https://apps.health.ny.gov/pubpal/builder/survey/nys-nh-facility-incidentfollowup) Investigative Report | Survey Builder (ny.gov)

- Position your cursor just before NYS of the address, press your left mouse button and move your mouse to select the address text.
- Release the mouse button.
- Hover your cursor over the selected area and click you right mouse button. Select COPY.
- Now open your browser and hover your mouse in the address field at the top.
- Click you right mouse button and select Paste. Then press Enter.

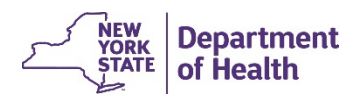

## **Completing the Report**

You will need the following information along with details regarding the investigation:

- ACTS Case Identification #
- The date and time the incident was reported to the resident representative, if applicable
- The name and contact information of the person who investigated the incident (Facility Investigator)
- The name and contact information for the Administrator or their designee

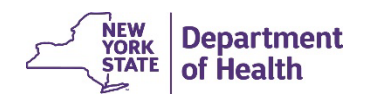

## **Report Structure**

There are 8 pages that include:

- 1. Facility and Case Information
- 2. Additional/Updated Information Related to the related to the reported incident.
- 3. Steps taken to investigate the allegation
- 4. Conclusion
- 5. Corrective Action's taken
- 6. Facility Investigator
- 7. Submitter information
- 8. Complete

Navigate to each page by using the Previous Page and Next Page buttons at the bottom of each page.

### **Required Fields**

You must complete the required information that is marked with  $*$ 

If you do not have the information you may enter, "N/A" or "Unknown"

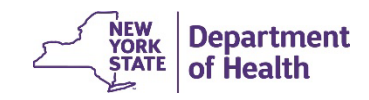

# **Advisory**

While working in the application, an investigation report cannot be saved and completed later. Once started, the incident report must be submitted prior to closing the internet browser. Otherwise, the reported data will be erased

When you click submit your report, a summary of your report will pop-up, we recommend that you copy the incident report onto a word document for your own records

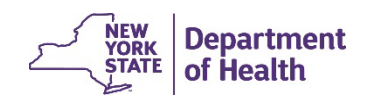

## **Prepopulated Selections**

Fields with a v indicates there is a prepopulated choice. Click on the  $\bf{v}$  to select the appropriate choice. If you choose the "no" answer to a question, the subsequent questions related to that question are unavailable and not required

If you choose the "yes" answer, you must answer the required questions related to that question. You may answer "unknown" or Not Applicable" where appropriate

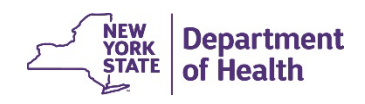

# **Facility and Case Information**

The following information is required:

- Case Identification #
- Incident Date and time
	- *Date fields contain an icon that allows you to choose the correct date.*
	- *Time fields contain an icon. Time is in hours and minutes, AM and PM.*
- Facility Name
- Facility **ID**

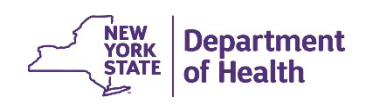

# **Additional /Updated Information Related to the Reported Incident**

Describe additional outcomes to the resident victim(s)

Was the incident reported to the resident's representative?

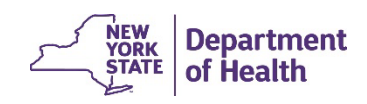

# **Steps Taken to Investigate the Allegation (s)**

This page requires:

- Summaries of interviews with the alleged victim(s), witness(es), alleged perpetrator (s), other residents, and staff responsible for oversight and supervision
- Details of resident-to-resident altercations
- Summary of information on relevant documents such as hospital progress reports

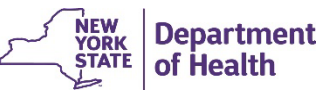

### **Conclusio**n

Provide a brief description of the conclusion of the investigation and indicate if findings were:

- Verified
- Not Verified
- Inconclusive

Click on the appropriate response

Then provide a brief description on how you arrived at your conclusion

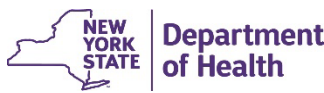

# **Corrective Action(s) Taken**

Provide in detail a summary of all corrective action(s) taken (text box entries)

Describe any action(s) taken as a result of the investigation or allegation, including the plan for continued oversight

If systemic actions (e.g., changes to facility staffing patterns, changes in facility policies, training) were identified that require correction, identify the steps that have been taken to address the systems

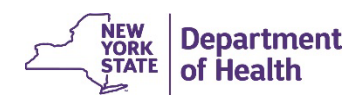

## **Facility Investigator**

Enter the Following information:

- Name of person completing the investigation
- Title of person completing the investigation
- Phone number for person completing the investigation

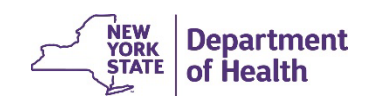

### **Submitter Information**

Enter the following:

- Name Title Phone Number –E-mail for the administrator/designee
- Same as contact person

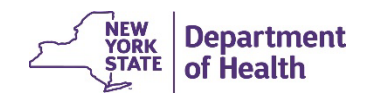

# **Completing Your Report**

Use the Previous Page and Next Page buttons to review your report

**REMINDER**: An investigation report cannot be saved and completed later. Once started, the incident report must be submitted prior to closing the internet browser. Otherwise, the reported data will be erased

When you click submit your report, a summary of your report will popup, we recommend that you copy the investigation report onto a word document for your own records

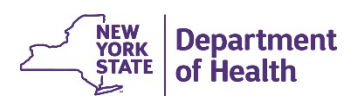

## **Submitting**

When you are satisfied with your report, return to the Submitter Information page

- Click the Submit button
- A pop-up summary of your report will appear

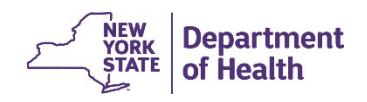

### **Report Summary Pop-Up**

#### **Nursing Home Investigative Report Submission**

Your report has been successfully submitted. Please keep a copy of this page for your records, as previous submissions cannot be viewed.

Submitted on Thu, 10/06/2022 - 15:54 Submitted by: Ige01 Submission ID: 637642

Submitted values are:

Facility and Case Information ------------------------------ Case Number:: NY00125587 Date/Time of Incident: Mon, 07/25/2039 - 11:48 Facility Name: Dixisset Facility ID: Oratione Additional/Updated Information Related to the Reported Incident -------------------identifying/describing any physical and mental harm: Quae cum dixisset, finem ille. Quamquam non negatis nos intellegere quid sit voluptas, sed quid ille dicat. Progredientibus autem aetatibus sensim tardeve potius quasi nosmet ipsos cognoscimus. Gloriosa ostentatio in constituendo summo bono. Qui-vere falsone. quaerere mittimus-dicitur oculis se privasse; Duarum enim vitarum nobis erunt instituta capienda. Comprehensum, quod cognitum non habet? Qui enim existimabit posse se miserum esse beatus non erit. Causa autem fuit huc veniendi ut quosdam hinc libros promerem. Nunc omni virtuti vitium contrario nomine opponitur. Whether the allegation was reported to the resident representative, and if so, date/time?: Yes Date/Time Reported to the resident representative: Sat, 04/26/2031 - 04:18 Steps taken to the alleged victim and/or the victim's responsible party, if applicable. Indicate any visual cues from the resident of psychosocial distress and harm and the resident's perspective

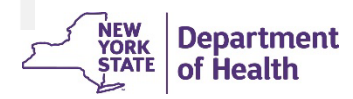

સ્

#### **For Your Records**

We encourage you to maintain a copy of the investigation report (word doc) for your records

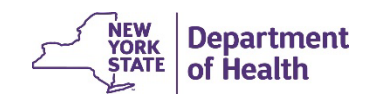

### **Thank You for Your Time**

Please direct your questions to: [nhfri@health.ny.gov](mailto:nhfri@health.ny.gov)

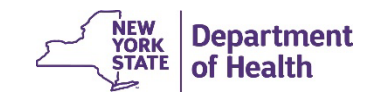